# **Data Mining Guide**

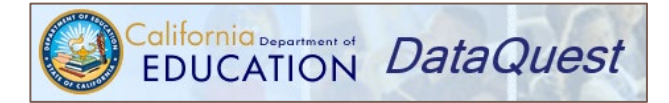

- $\star$  Central hub for multiple data sources
- $\star$  Data mostly in tables
- $\star$  Lots of display and filtering options available

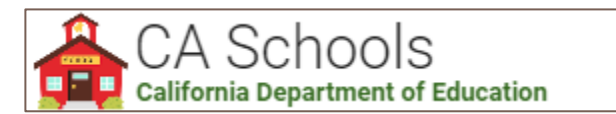

- $\star$  Mobile app
- Search for schools geographically
- $\star$  Easily call, email, or get directions to a school
- $\star$  Includes basic student data

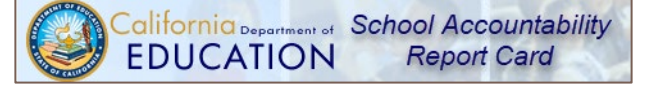

 $\star$  Provides a single year overview of a school

- $\mathrm{Ed}$ <sup> $\otimes$ </sup>Data Education Data Partnership CDE/EdSource/FCMAT
	- $\star$  Easy to use
	- $\star$  Data in both graphs and tables
	- $\star$  Multiple years of data in one table or graph

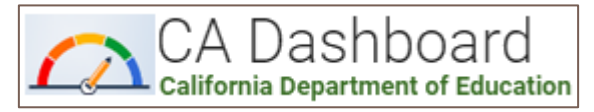

- $\star$  Mobile app
- **★ Quick access to Dashboard** accountability data for schools and districts
- $\star$  Includes basic student data

 $\star$  In addition to required information, schools may include additional information for parents and the public about the programs they offer and their progress toward achieving important goals

### **What they include**

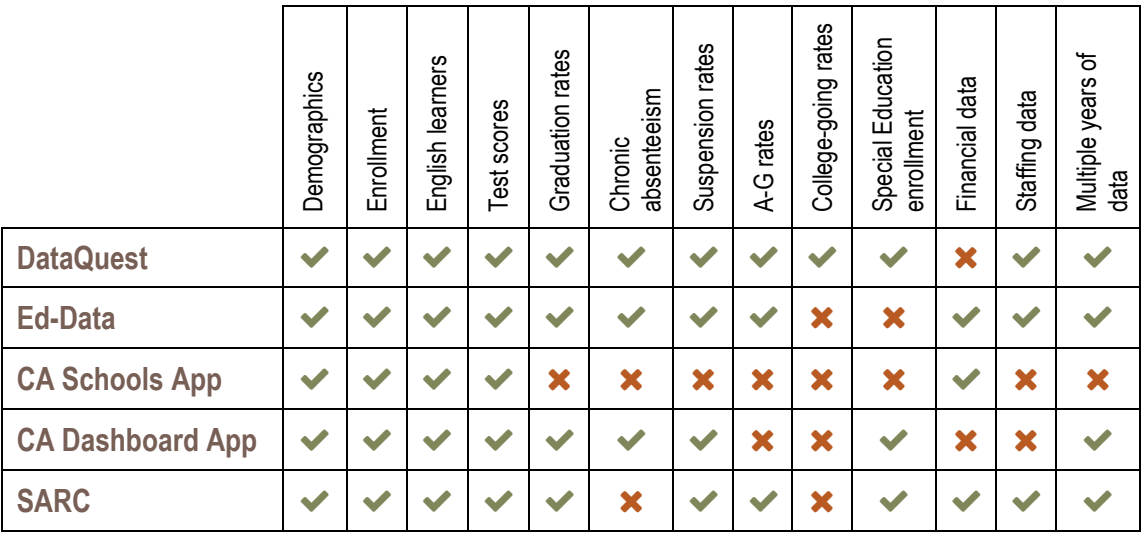

# **Getting Started with DataQuest**

Located at **<https://data1.cde.ca.gov/dataquest/>**

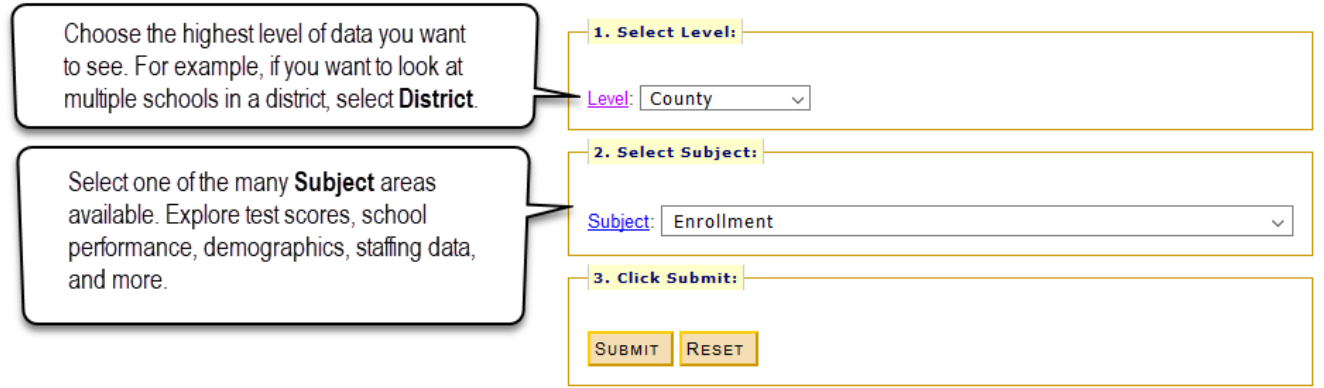

Most DataQuest reports require additional information, such as the year, school, or district you would like to include on your report. Once you enter that information, you will see a list of available reports. Select a report and click the **Submit** button to see your results.

### **Will the results really answer your question?**

You won't know the whether the results answer your question until you do two things:

**1. Read the Report Description** for more information about the data. Some reports include a Report Glossary to define terms. The Report Description can include important information about where data came from and how it was compiled so that you can make sure it is really answering your question.

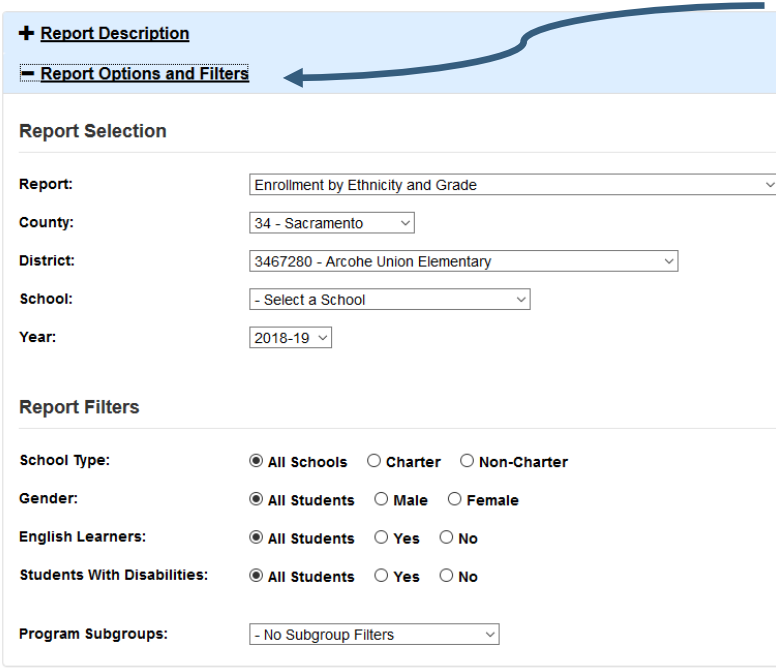

**Check the Report Options and Filters** to make sure the results represent the population you want to include.  $\triangle$  Caution! Filter settings can change depending on the level and report you choose. Your previous selections are not saved when you run a report, so review them each time you look at a report to make sure they are correct. **Report Filters can have a big impact on results.**

The **School Type** filter allows you to filter out charter schools, and many reports let you filter by various student characteristics, including program subgroups, so that you can compare results between different types of students.

### **Important to know**

- $\star$  When you change a report filter, DataQuest will automatically refresh the results. This can take a few seconds. Make sure the browser is finished loading the page before using the results.
- $\star$  For certain reports, like test scores, when the population of students is too small to ensure privacy, results are blocked. You will see an asterisk (\*) instead of a number.
- DataQuest publishes data on a yearly calendar. Data availability is based on data submission deadlines schools and districts are required to meet.
- $\star$  You may see slight changes in numbers over time as data in CALPADS is corrected or when key report rules and definitions are changed.

# **Getting Started with Ed-Data**

Located at **[https://www.ed-data.org](https://www.ed-data.org/)**

Choose a county. If you want to drill down further, you can also choose a district and school.

Click the **Go** button to see the available reports.

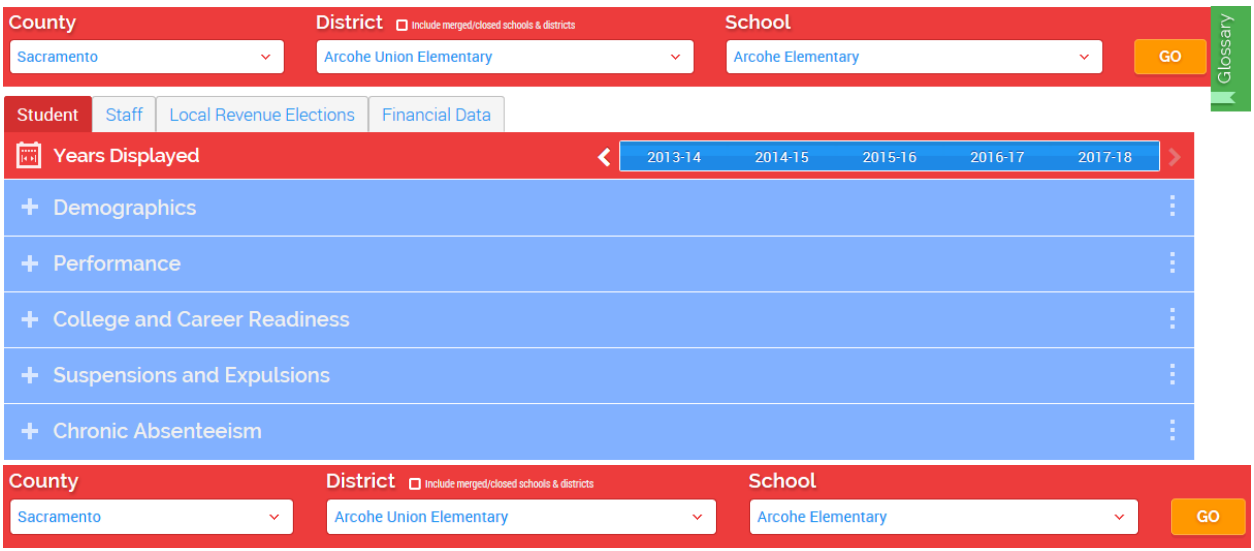

Reports are displayed under multiple sections and tabs. Expand sections by clicking on the + sign. Different sections containing different reports are displayed under each tab.

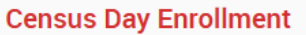

Arcohe Elementary CDS Code 34-67280-6032890

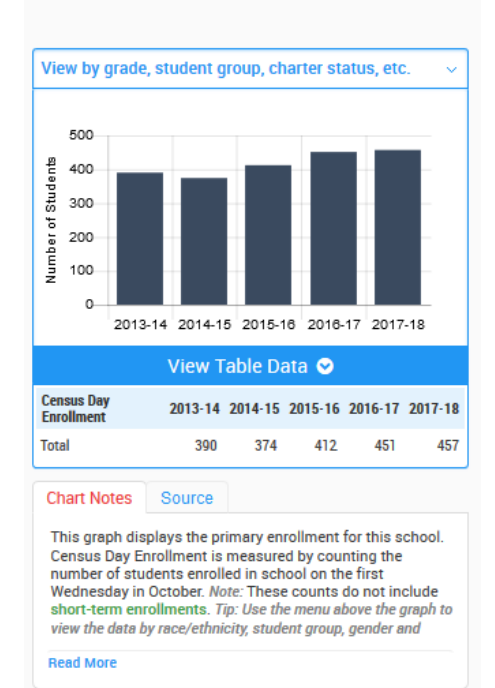

### **Will the results really answer your question?**

Many reports include a drop-down menu at the top where you can apply filters to see a subset of the population or see the data broken into groups. Each report is displayed as a graph, but you can look at the raw data by clicking on **View Table Data**.

You won't know the whether the results answer your question until you **Read the Chart Notes** for more information about the data. The Chart Notes can include important information about how the data was compiled so that you can make sure it is really answering your question. The **Source** tab tells you where the data came from.

Don't forget to check the **Glossary** for important definitions. You'll always find the glossary at the top right-hand corner of the page.

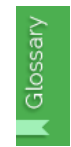

When the population of students is too small to ensure privacy, results are blocked. You will see **Redacted** instead of a number in tabular results, and portions of graphs will be blank.

# **CA Schools Mobile Application**

Located at: **<https://www.cde.ca.gov/re/mo/caschools.asp>**

#### **About the App**

The CA Schools mobile application helps you find nearby California schools through your iOS or Android device. For non-mobile devices, use the [School/District Profile Search](https://www.cde.ca.gov/sdprofile/) or [California School Directory](https://www.cde.ca.gov/schooldirectory/) to get information on California schools and districts.

#### **School Details**

Display school details such as:

- $\star$  School Contact Information
- **★ District Details**
- $\star$  Statistical Reports on enrollment, test scores, accountability measures, and more.

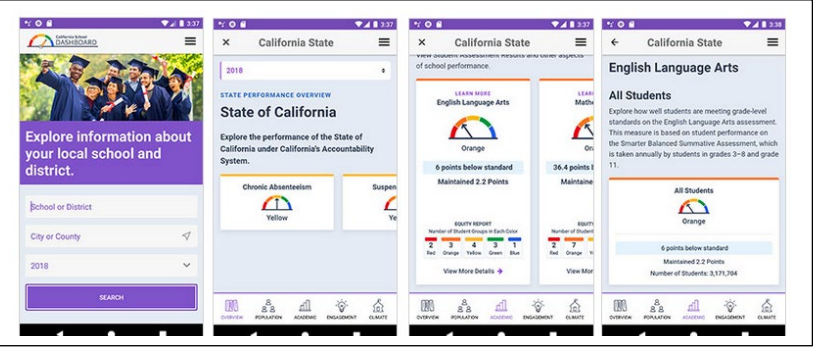

### **CA Dashboard Mobile Application**

#### Located at: **<https://www.cde.ca.gov/re/mo/cadashboard.asp>**

#### **About the App**

The CA Dashboard mobile application provides California Dashboard accountability data for schools and districts that is easy to find and read using a mobile device. For non-mobile devices, use the [California School Dashboard](https://www.caschooldashboard.org/) website to locate accountability data.

#### **School Details**

Display school details such as:

- $\star$  Enrollment and demographic information
- Dashboard performance measures
- **★** Dashboard equity reports

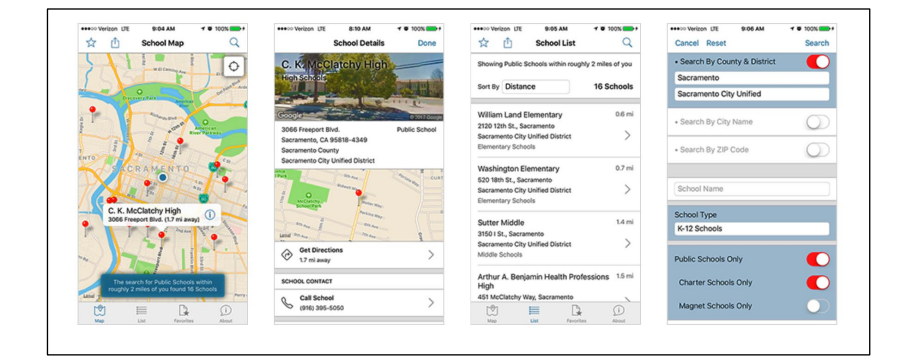

## **School Accountability Report Card**

#### Location: **<http://sarconline.org/>**

The School Accountability Report Card (SARC) Reports provide information from the local educational agencies (LEAs) regarding the performance of their schools on a variety of indicators.

#### **Search by:**

- $\star$  School
- **★** District
- $\star$  County
- $\star$  City

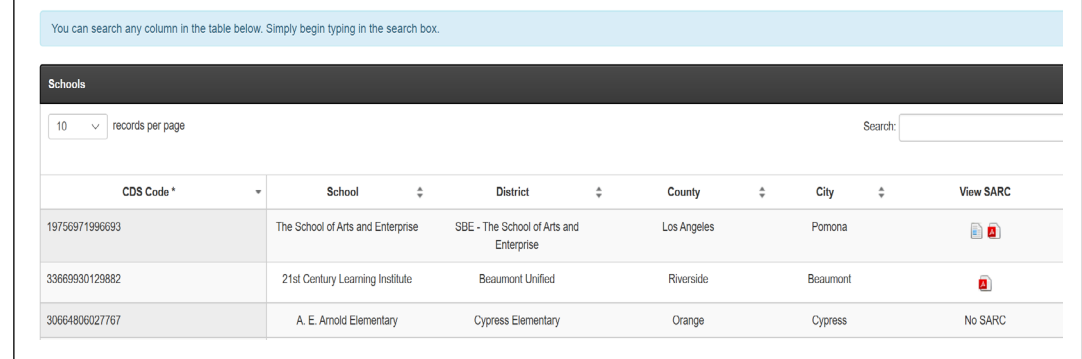

#### **Data included in the SARC:**

- $\star$  Demographic data
- $\star$  Pupil achievement by grade level
- $\star$  School completion and dropout rates
- $\star$  Suspension and expulsion rates
- $\star$  Class sizes
- $\star$  Teacher and staff information
- $\star$  Postsecondary preparation information
- $\star$  Per-pupil expenditures
- **★ Career Technical Education program information**

California <sub>Department of</sub> **EDUCATION**  $\boldsymbol{d}$ SARC Home » The School of Arts and Enterprise About **School Accountability Report Card G)** Conditions **Download SARC PDF** m Check the sections you would like to print and select the Create PDF Outcome  $\mathbf R$ Create PDF Engagemen About This School A. Conditions of Learning ō ○ B. Pupil Outcomes Other  $\Box$  C. Engagement D. Other SARC Information Select/Unselect All